# Auger Monitoring Web Site: Quick Start

M. Avenier, C. Berat, C. Lachaud, F. Melot, J. Rautenberg, A. Stutz and the monitoring-task team

December 22, 2010

The present note is a short notice for Auger collaborators starting to use the Auger Monitoring web site. For a more precise description, you can refer to the GAP-Note 2010-038 [1] or to the wiki at http://wiki.auger.org.ar/doku.php?id=monitoring:main.

The Auger Monitoring Web Site is hosted in two locations:

- In Malargüe, at http://moni.auger.org.ar/pro,
  - for any user to create an account
  - for shifters and experts to monitor the system
- In Wuppertal, at http://paomon.uni-wuppertal.de/pro, for all other uses.

Warning: This web site is designed to work with Firefox web browser, so users are strongly encouraged to use it. Tests have been performed with Safari, and this web browser can be used too. A smooth running of the Auger Monitoring Web site can not be guaranteed when using other web browsers.

### Outline

| 1 | How to get an individual account?                  | 2 |
|---|----------------------------------------------------|---|
| 2 | How to authenticate to the web site?               | 2 |
| 3 | What to do if you forget your password?            | 3 |
| 4 | Which web site to use?                             | 3 |
| 5 | How to use header and footer?                      | 3 |
| 6 | First example: obtaining the list of black tanks   | 4 |
| 7 | Second example: finding a tank in the array        | 5 |
| 8 | Third example: variances of the FD background data | 6 |
| 9 | Fourth example: check FD calibration               | 7 |

### 1 How to get an individual account?

First of all, you need an individual user account to browse the Auger Monitoring Web Site. To request one, connect to the production site (http://moni.auger.org.ar/pro) and click to the Register link (purple oval in figure below):

#### **Auger Monitoring Login Page**

You are currently not logged in! Enter your authentication credentials below to log in.

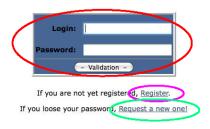

#### **Administrator section**

WARNING:

This web site is only for the Auger collaboration members. All connection requests will be logged (login, IP address, ...). You need to have cookies enabled to log in.

This is the monitoring-master hosted at Malargüe. Access from outside is restricted, so you might want to directly redirect to the European mirror.

If you prefer to use the collaboration generic login, you have to use the European mirror.

A registration form is displayed. First, you have to give the current login and password of the Auger collaboration. Then fill with your first name, last name, email address, telephone number, choose a login (by default, your email address is proposed) and a password and submit the registration form. Note that you need to have cookies enabled to log in.

If you don't want to create a personal account, you are allowed to browse the AugerMonitoring Web site using the generic Auger collaboration login and password, **but only on the European mirror site in Wuppertal.** 

### 2 How to authenticate to the web site?

- On the moni site at Malargüe, you have to enter your own login and password (see red oval on figure above).
- On the European mirror site in Wuppertal, you have to enter either your own login and password, or the Auger collaboration ones.

If you succeed, you can go directly to section 4.

# 3 What to do if you forget your password?

You can request a new password. To do so, connect to the production site (http://moni.auger.org.ar/pro) and click to the Request a new one link (see green oval in previous figure).

#### 4 Which web site to use?

If you are a shifter or an expert, with specific monitoring actions to perform, you have to connect to the moni web site (http://moni.auger.org.ar/pro).

In all other cases, you should use the European mirror web site (http://paomon.uni-wuppertal.de/pro). On this mirror site, displayed data and information are exactly the same as on the moni web site.

If you are not a shifter or an expert, but you still connect to the Malargüe production web site (http://moni.auger.org.ar/pro) you will not be allowed to browse other pages than the Observatory Monitoring main page. For any other page request, you will face such a message as below where you can click on the link to be directed to the mirror site:

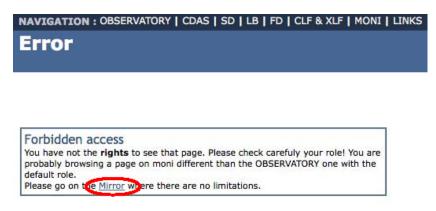

#### 5 How to use header and footer?

**Header** Move the mouse over the items OBSERVATORY, CDAS, SD, LB, FD, CLF & XLF, MONI in the NAVIGATION menu to scroll down sub-menus provided to browse the corresponding component web pages of the Auger Monitoring.

**Footer** Click on:

- Logout to disconnect
- My preferences, Show Time Preferences to set your own login and session parameters
- Contact ?, Questions/Comments ? to send mails
- wiki links, Debug, Docs to get on-line help (the two last: mainly for developers).

More about header and footer contents can be found in reference [1].

# 6 First example: obtaining the list of black tanks

Move the mouse over SD in the NAVIGATION menu in the header of the page, then click on the Black Tanks from the SD sub menu:

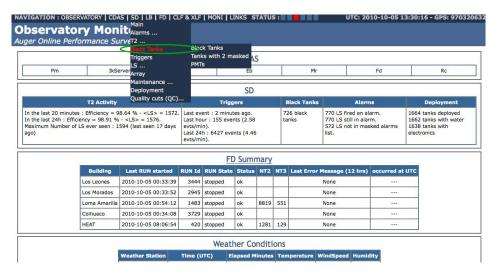

The SD/BlackTanks page is then displayed (see figure below):

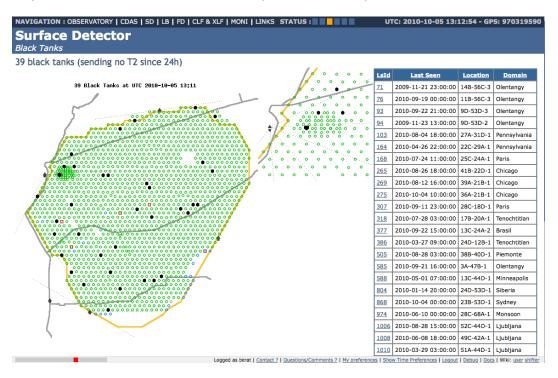

# 7 Second example: finding a tank in the array

1. By clicking on the SD/LS menu in the header, you access pages related to single tank. On the left part of the page a selector allows to select the local station you want.

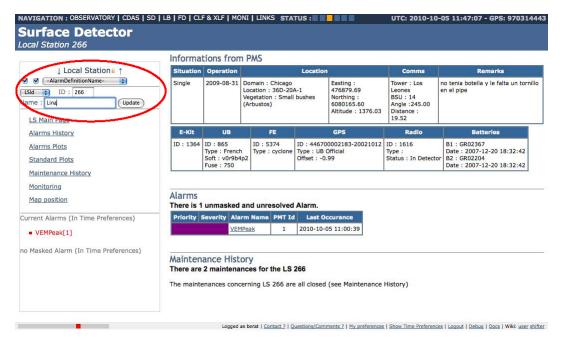

2. To see its location on the array map, click on the Map position link, the red cross indicates it:

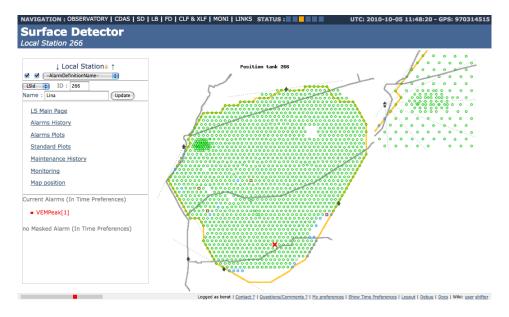

# 8 Third example: variances of the FD background data

1. In the FD menu in the header-line you can select directly the BG-Loop subpage for each eye (the sub-menu stucture is the same for each eye).

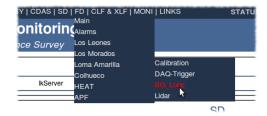

2. In the header on the right the age in minutes of the information in the database is displayed. In case of communication problems, i.e. from Malargüe to the European-mirror, this time becomes high.

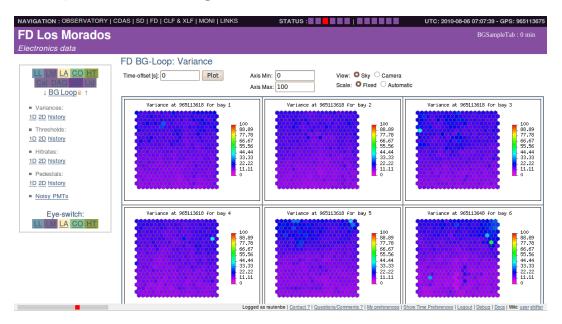

Figure 1: Example of the background data for Los Morados

3. On the left the FD navigation-box is shown, together with the eye switch, redirecting to the same sub-page of another eye.

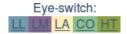

- 4. In the top you can modify the plotting options, like a time with an offset to now, sky/camera view, fixed z-scale for all plots or telescope-wise variable scale.
- 5. For more information, e.g. on thresholds for the color schema, use the link to the wiki which is redirecting to the corresponding wiki page.

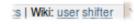

# 9 Fourth example: check FD calibration

In the FD menu in the header-line you can select directly the calibration and here the "Calib A" subpage for each eye, e.g.: FD→Los Morados→Cal→Calib A.

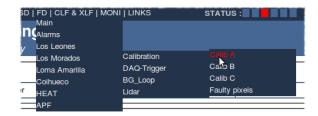

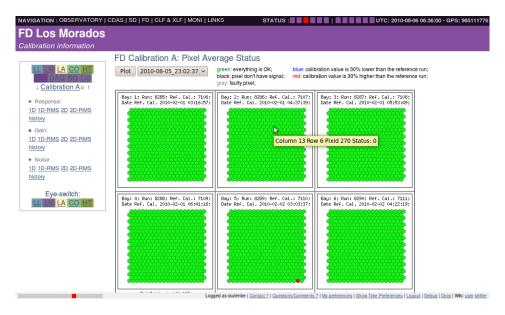

Figure 2: Example of the Calibration A for Los Morados

- 2. Select one of the existing calibrations using the drop-down menu on top of the page. By default the last one is shown.
- 3. The camara display is interactive, so moving the mouse onto one pixel gives you the corresponding information, clicking gives the history for the pixel.

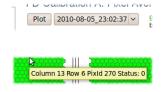

### References

[1] M. Avenier, C. Berat, C. Lachaud, F. Melot, A. Stutz Auger Monitoring Web Site - User Guide: General layout and Surface Detector monitoring Gap Note 2010-038